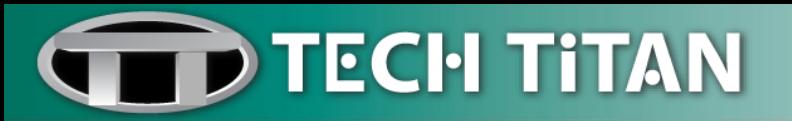

## **TECH TITAN USB Anti-Virus User Manual**

# **The Ultimate USB Anti-Virus featured in this product is Powered by Kaspersky Lab**

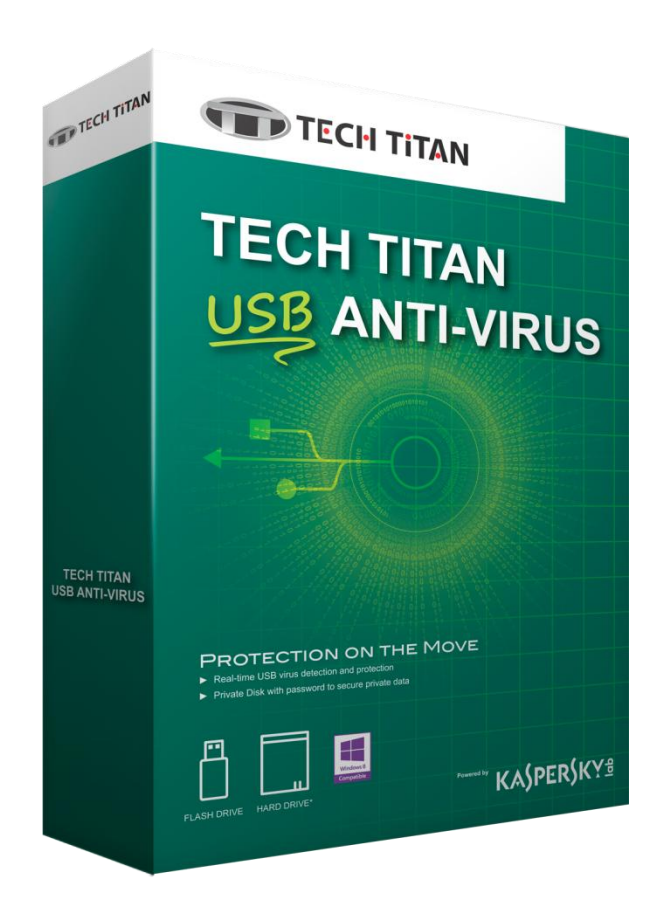

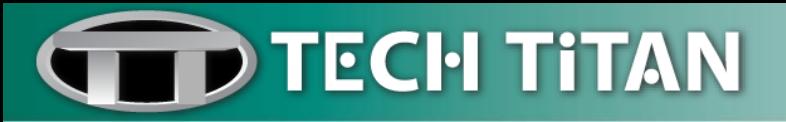

## **Table of Contents**

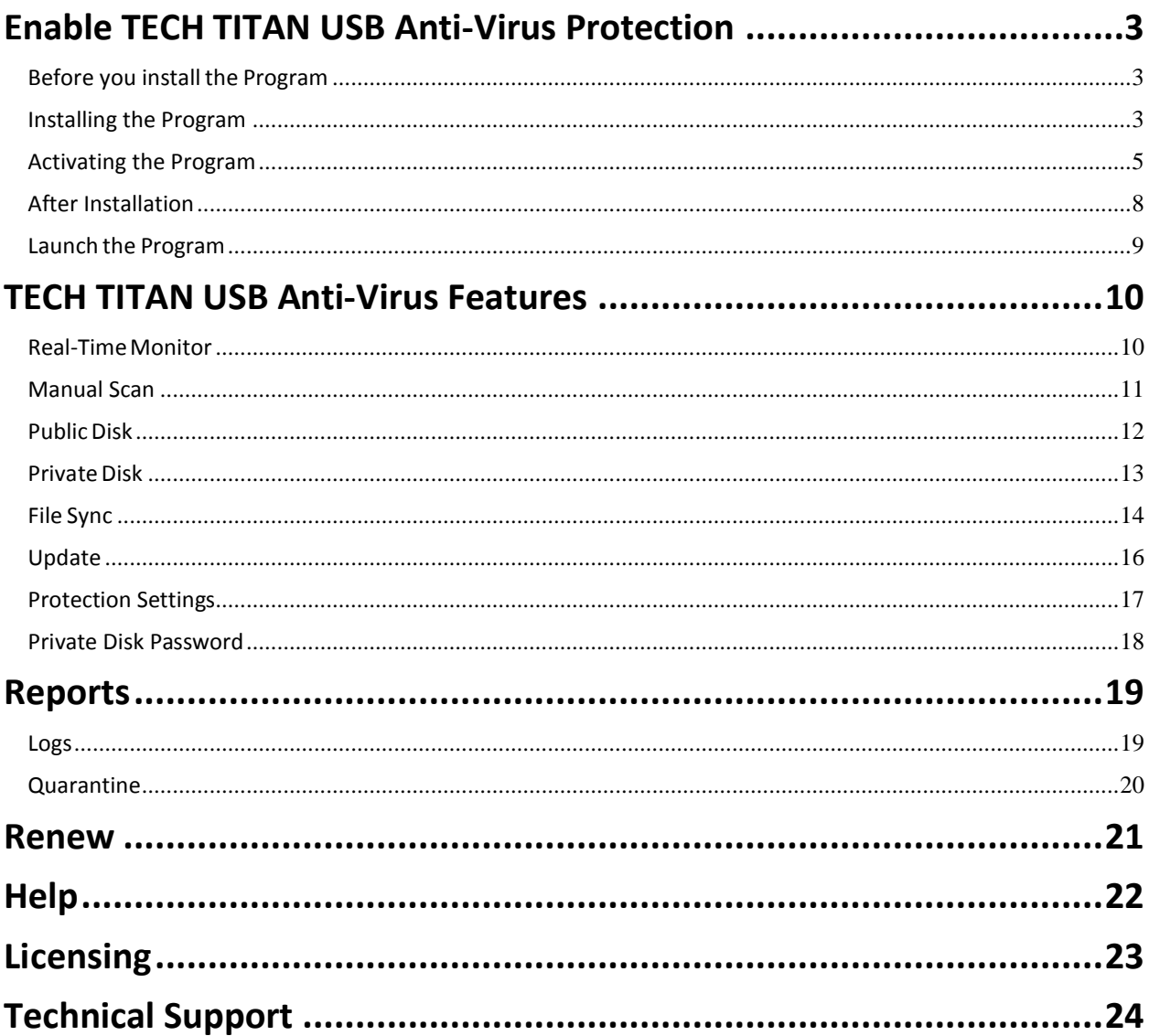

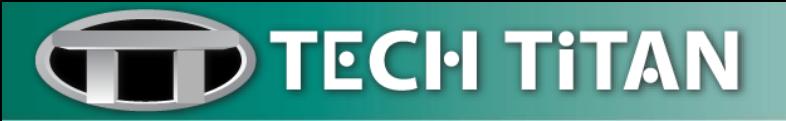

#### <span id="page-2-0"></span>**Enable TECH TITAN USB Anti-Virus Protection**

#### <span id="page-2-1"></span>*Before you install the Program*

Before you start to install TECH TITAN USB Anti-Virus, make sure that your external USB storage meets the following requirements:

- External USB storage with minimum 4GB free space
- Supported file systems include FAT/FAT32/NTFS format
- Microsoft Windows XP/Vista/7/8
- USB 2.0 and above
- Internet connection is required for product activation

#### <span id="page-2-2"></span>*Installing the Program*

1. Browse the TECH TITAN USB Anti-Virus installer from the DVD content or download online.

2. Copy the installer from the DVD or the installer that you have downloaded online and save on the computer's desktop.

3. Locate the installer icon on the computer desktop.

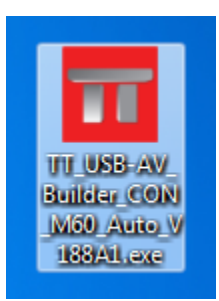

- 4. Plug in your external USB storage directly into a USB port of your computer for installation.
- 5. Double-click on the installer icon to run the executable file.
- 6. An external USB storage is detected, click "**OK**".

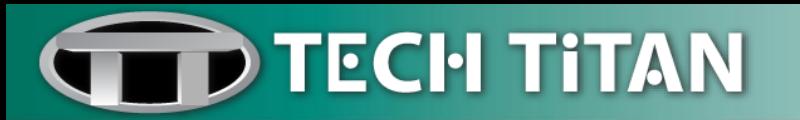

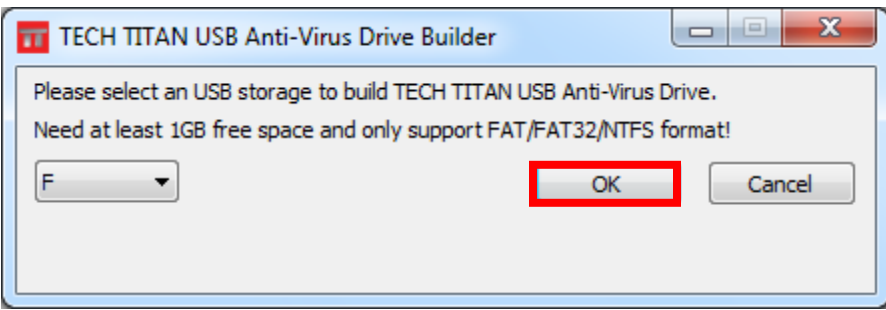

7. Click "**Yes**" to perform the TECH TITAN USB Anti-Virus setup.

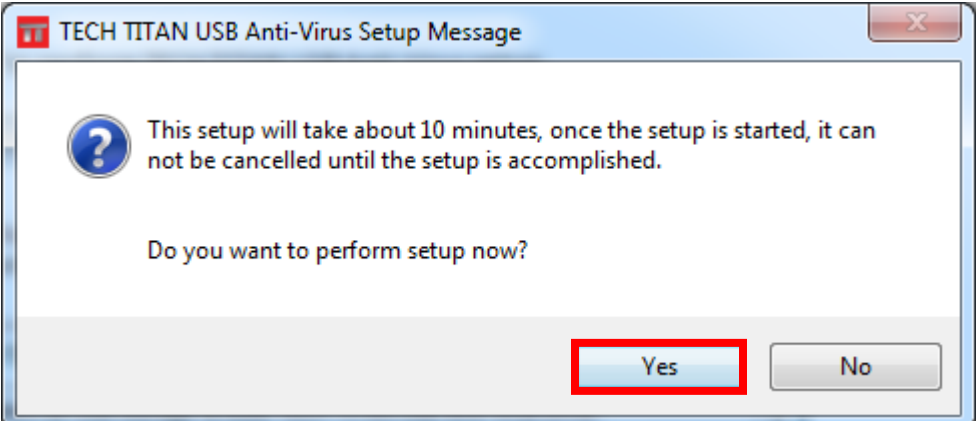

8. Wait until the installation process is completed at 100%.

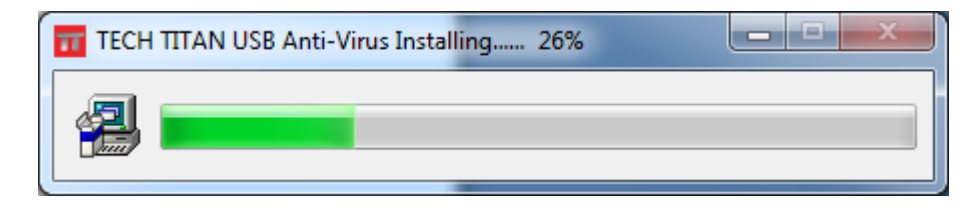

9. Wait until the finishing process is completed at 100%.

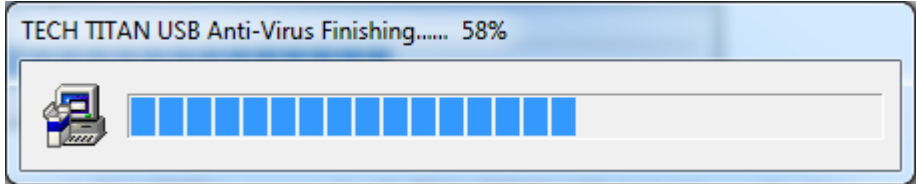

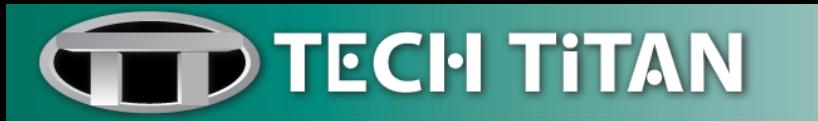

10. Your computer desktop will be unlocked for a few seconds.

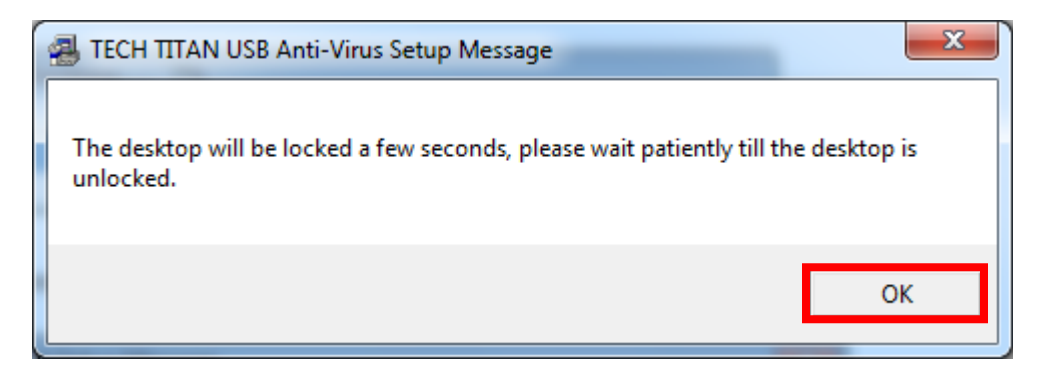

11. Installation is complete. Click "**OK**" to proceed with TECH TITAN USB Anti-Virus activation.

<span id="page-4-0"></span>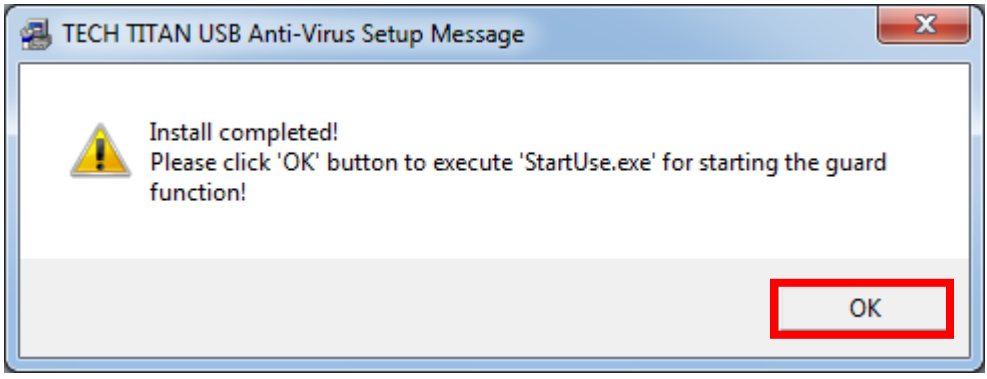

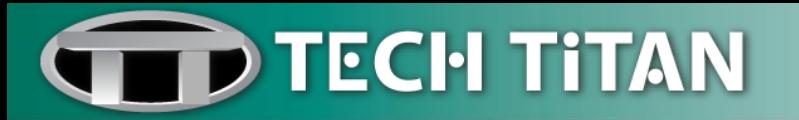

#### *Activating the Program*

1. An End User License Agreement – EULA window will pop up, please read the agreement completely and select "**Accept**" to continue.

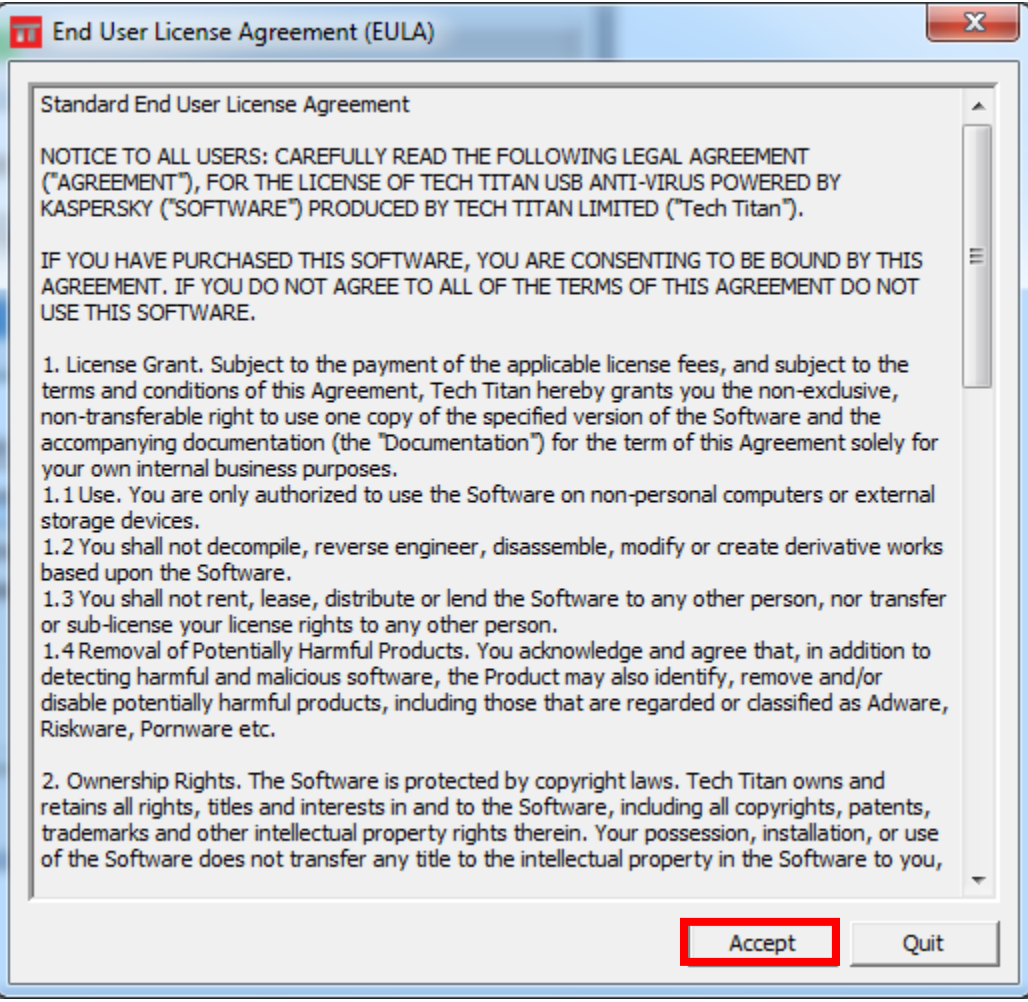

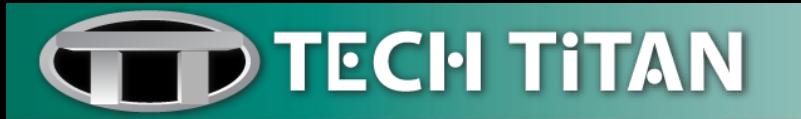

2. Input the Activation Code which you have redeemed. Activation is required in order to enable all of the program's features and to receive free technical support.

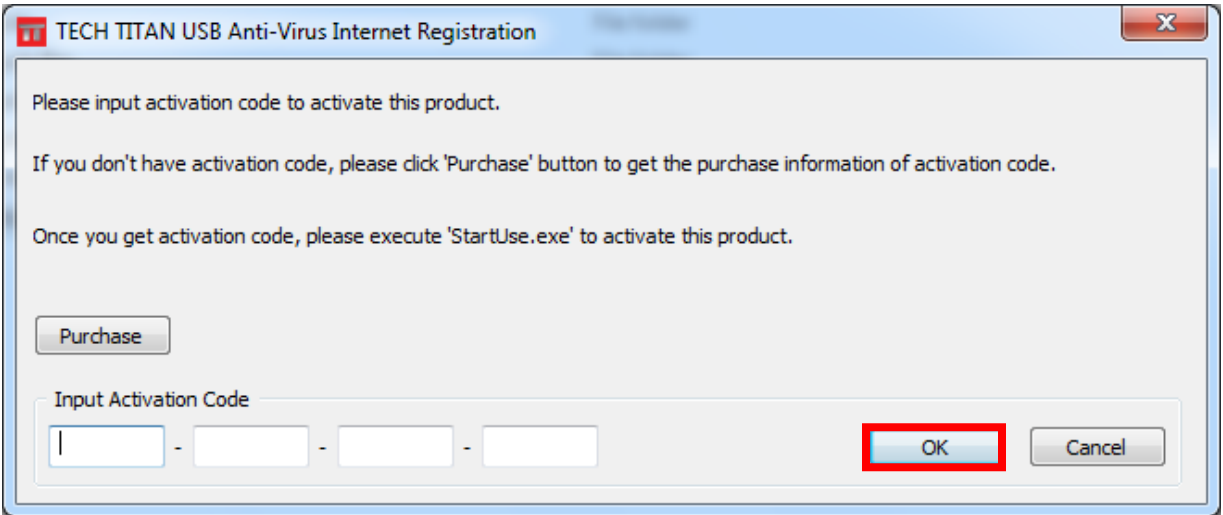

*Please note that an Internet connection is required for your activation.*

3. A registration successful window will display, click "**OK**" to continue.

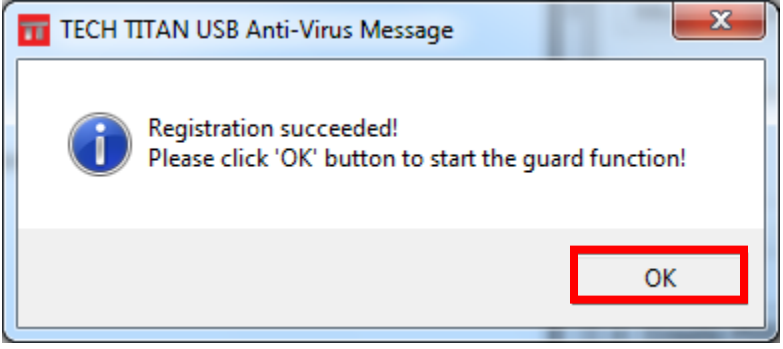

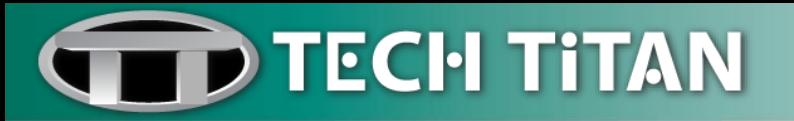

#### <span id="page-7-0"></span>*After Installation*

1. When the TECH TITAN USB Anti-Virus is launched, two windows will display on the screen:

#### (i) **TECH TITAN USB Anti-Virus starting**

This is the progress bar. The window will close after the TECH TITAN USB Anti-Virus is launched.

#### (ii) **Latest updates from update servers**

Please click "**Yes**" to receive the latest virus signature updates.

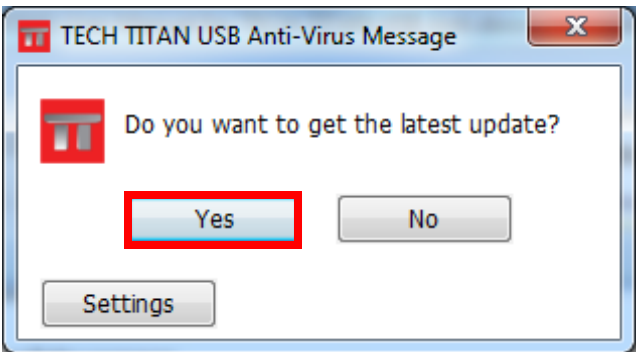

*Please note that an Internet connection is required to download the latest virus signatures.*

2. Once the TECH TITAN USB Anti-Virus is launched; you can confirm its operation via the icon located on your taskbar.

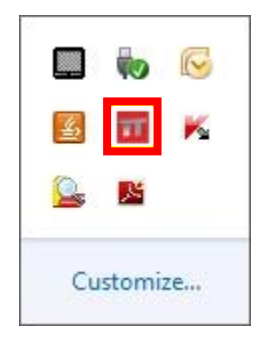

3. Scan your external USB storage for viruses. Select the external USB storage which you wish to scan. Click the "**Start**" button in the Manual Scan section of the main program window.

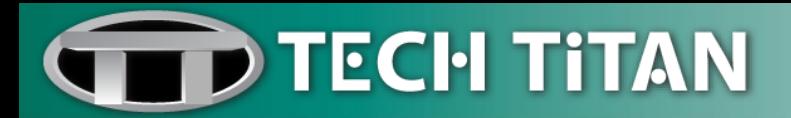

#### <span id="page-8-0"></span>*Launch the Program*

- 1. Connect your external USB storage to the computer via USB port.
- 2. Please go to **"Windows Explorer"** or **"My Computer"** and open the removable drive.

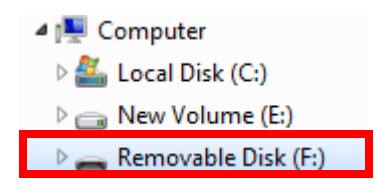

3. Run the TECH TITAN USB Anti-Virus by double clicking on **"StartUse.exe"**.

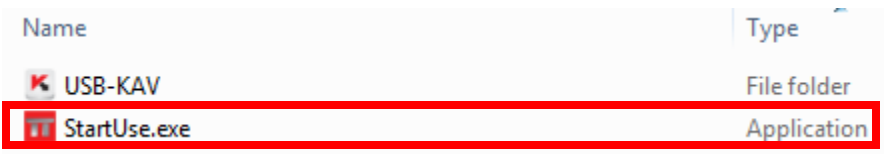

4. TECH TITAN USB Anti-Virus main program window will display on the screen:

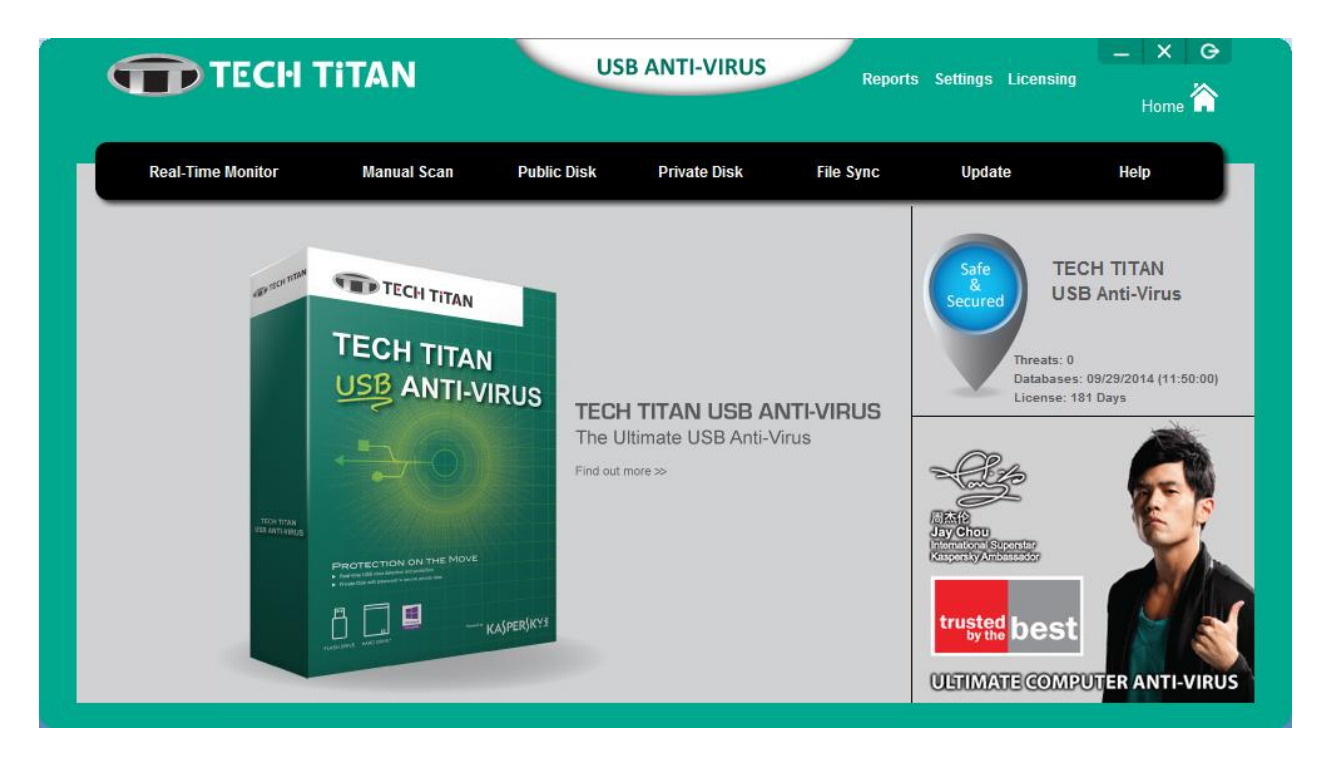

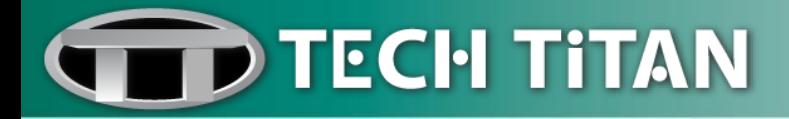

#### <span id="page-9-0"></span>**TECH TITAN USB Anti-Virus Features**

#### <span id="page-9-1"></span>*Real-TimeMonitor*

**Real-Time Monitor** shows the number of files that have been scanned and the number of virus, malware; and suspicious files that have been detected.

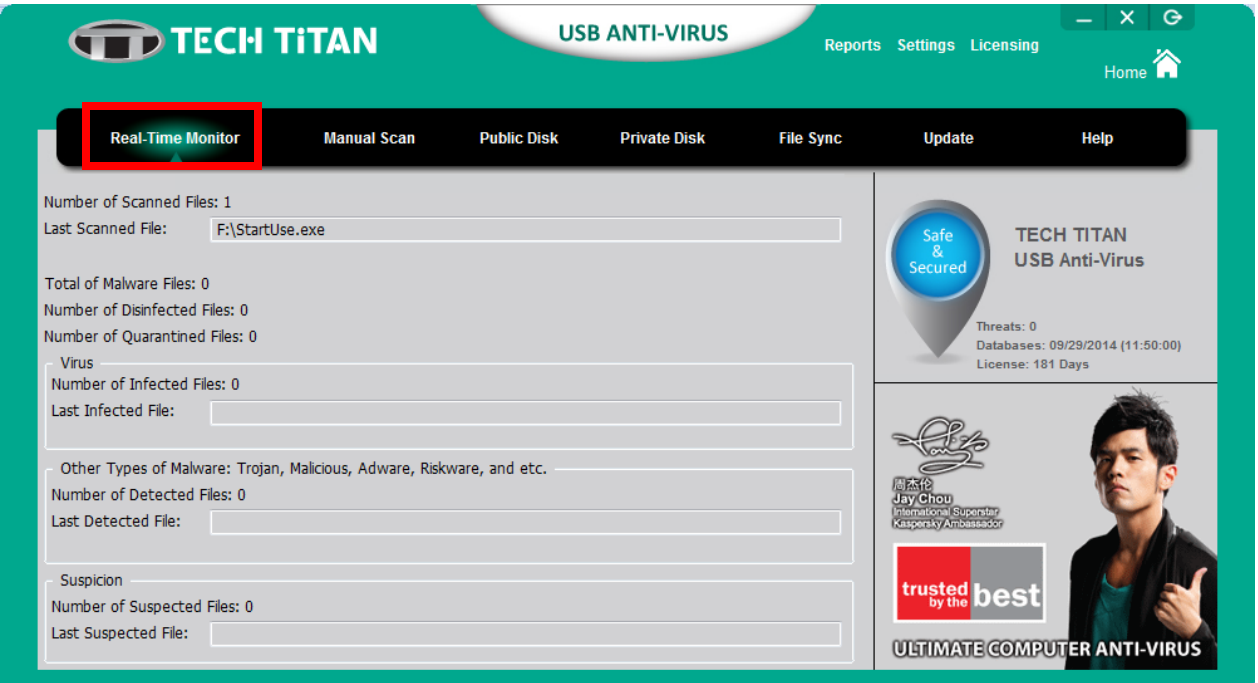

- (i) Click on **"Real-Time Monitor".**
- (ii) You can view the real-time monitoring in response to the last scanned and detected files.

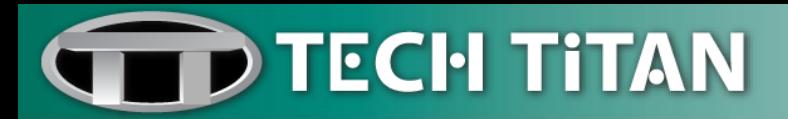

#### <span id="page-10-0"></span>*Manual Scan*

**Manual Scan** allows you to scan all of the external USB storages that are connected to your computer.

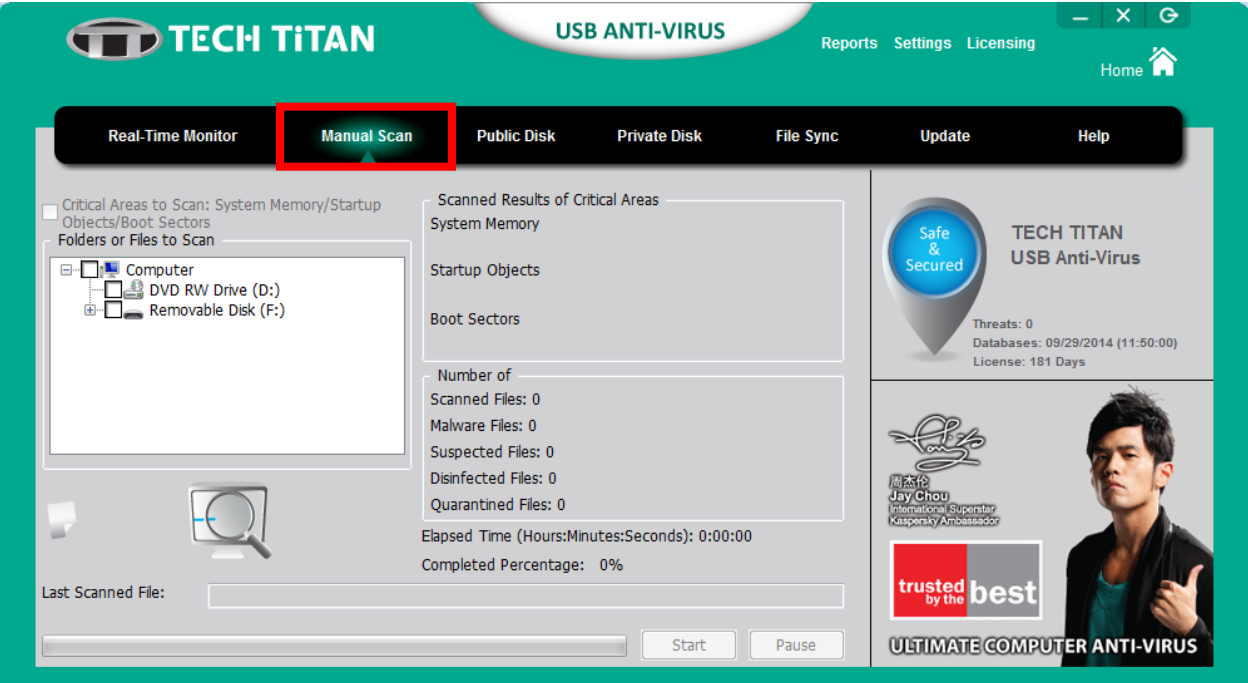

- (i) Click on "**Manual Scan**".
- (ii) Select your targeted external USB storage by checking the corresponding checkbox.
- (iii) Click on "**Start**" button.
- (iv) TECH TITAN USB Anti-Virus will start scanning the files inside the targeted external USB storage.

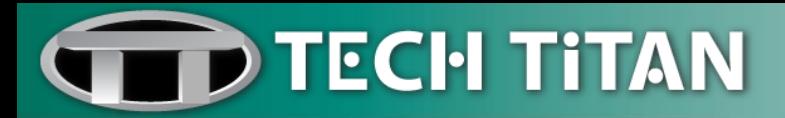

#### <span id="page-11-0"></span>*Public Disk*

**Public Disk** is the external USB storage without password protection.

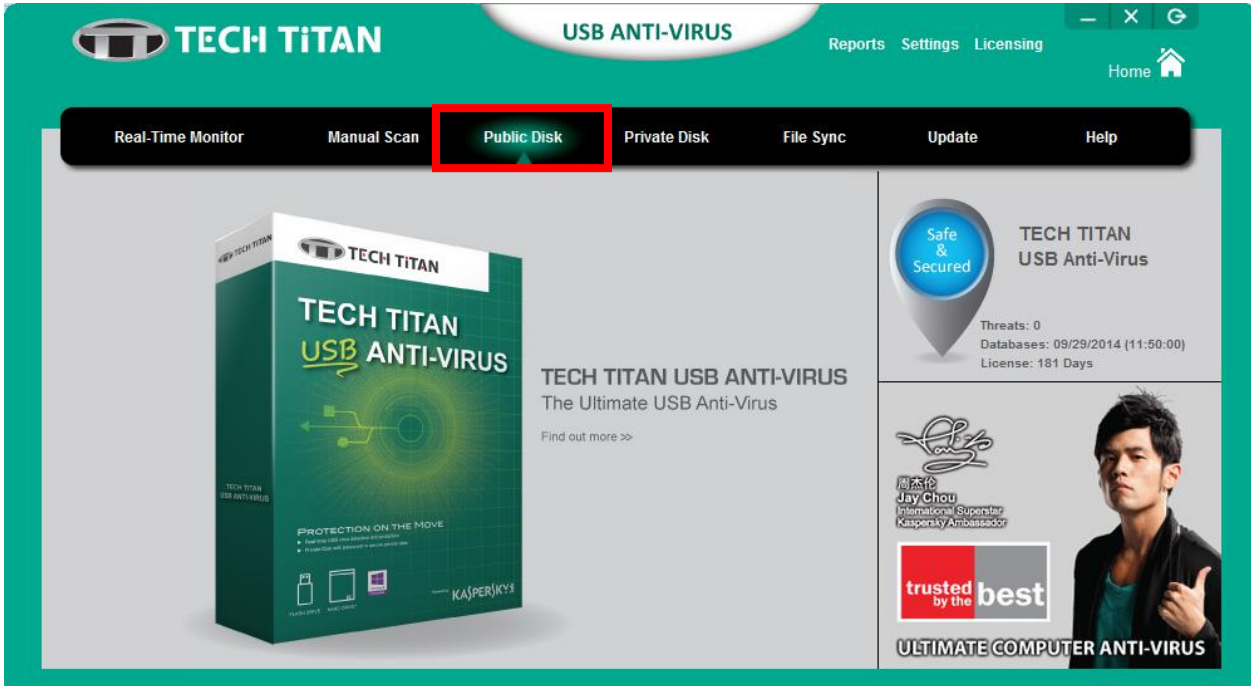

- (i) Click on "**Public Disk**".
- (ii) The removable disk window will pop up.

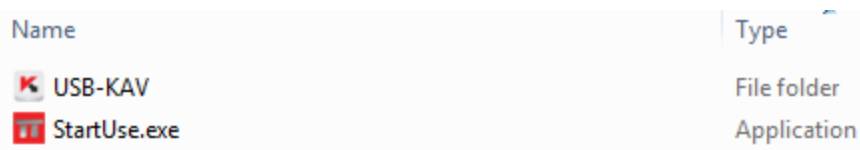

(iii) You can store and access your files, photos, and media from public disk.

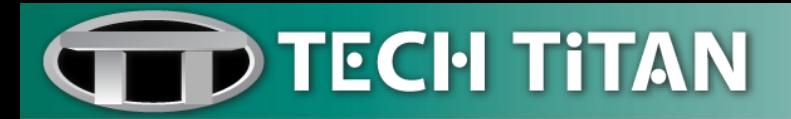

#### <span id="page-12-0"></span>*Private Disk*

**Private Disk** is the password protected virtual storage of your confidential files.

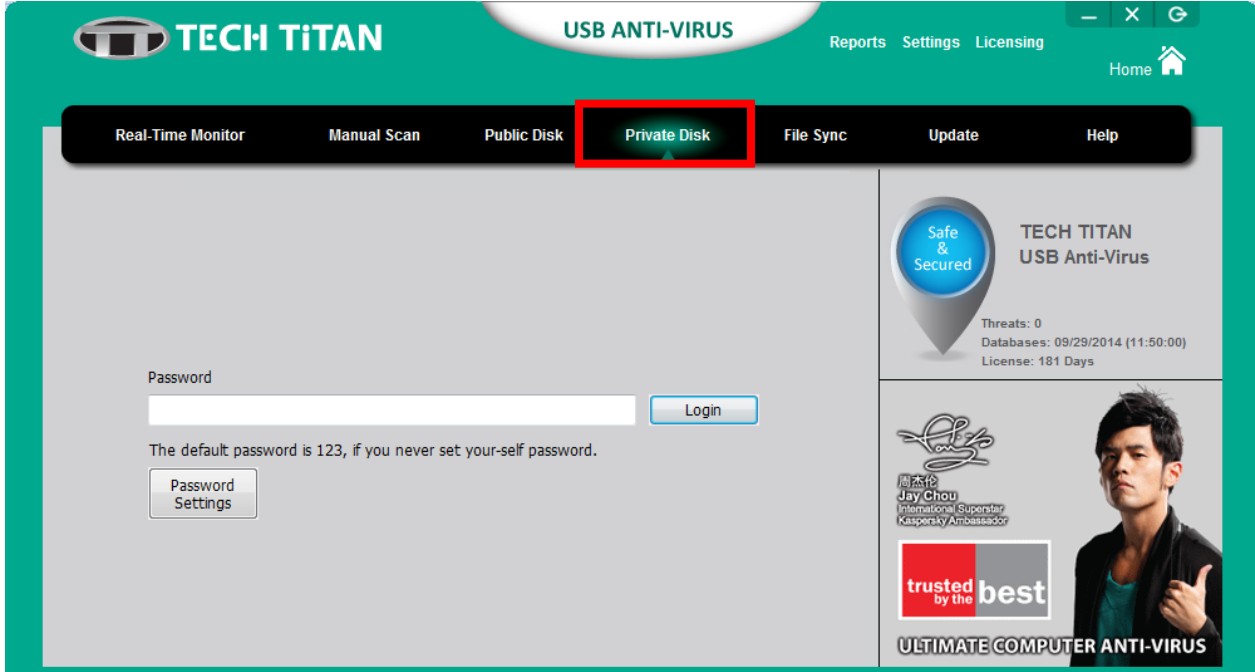

- (i) Click on "**Private Disk**".
- (ii) Please enter your password, and click on "**Login"**.
- (iii) The removable disk window will pop up.
- (iv) You can store your important files within the password protected drive securely

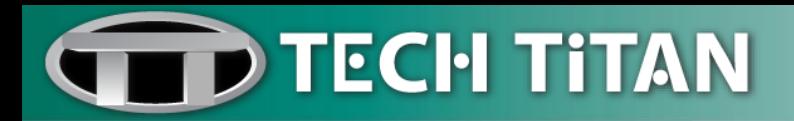

#### <span id="page-13-0"></span>*File Sync*

**File Sync** allows you to sync the important documents from a folder on the computer to a folder in private disk.

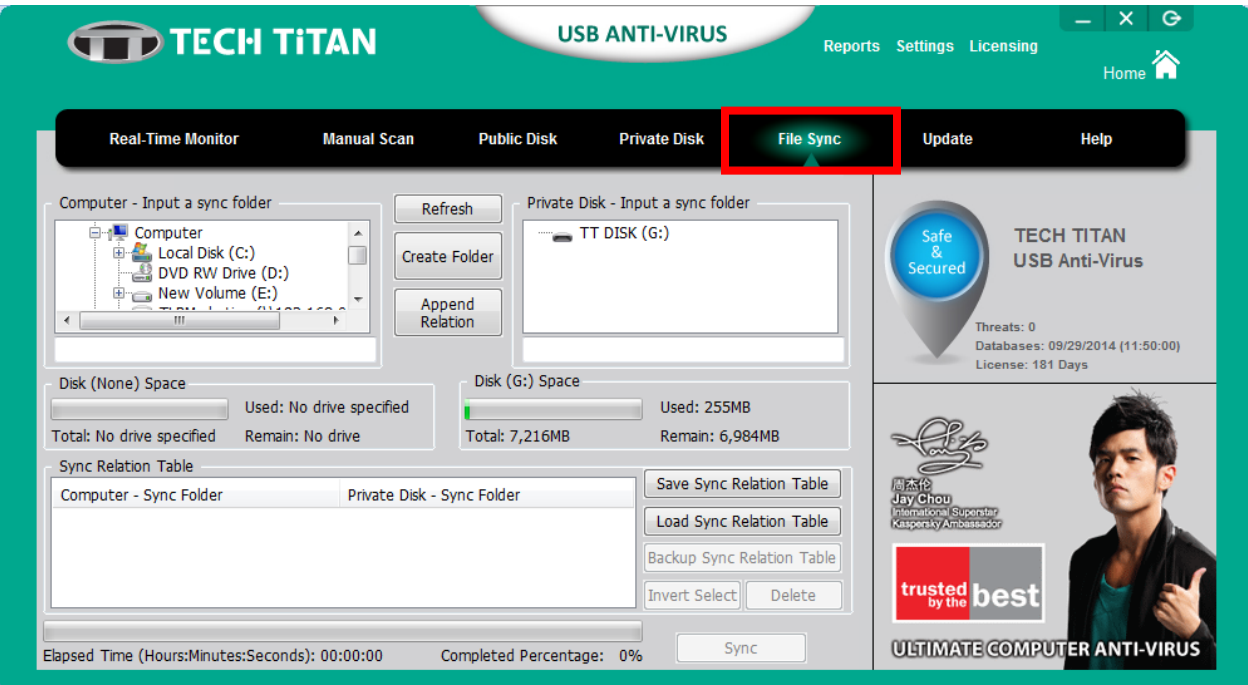

(i) Please "**Login**" to private disk before you can access to File Sync.

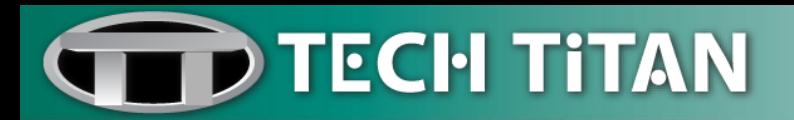

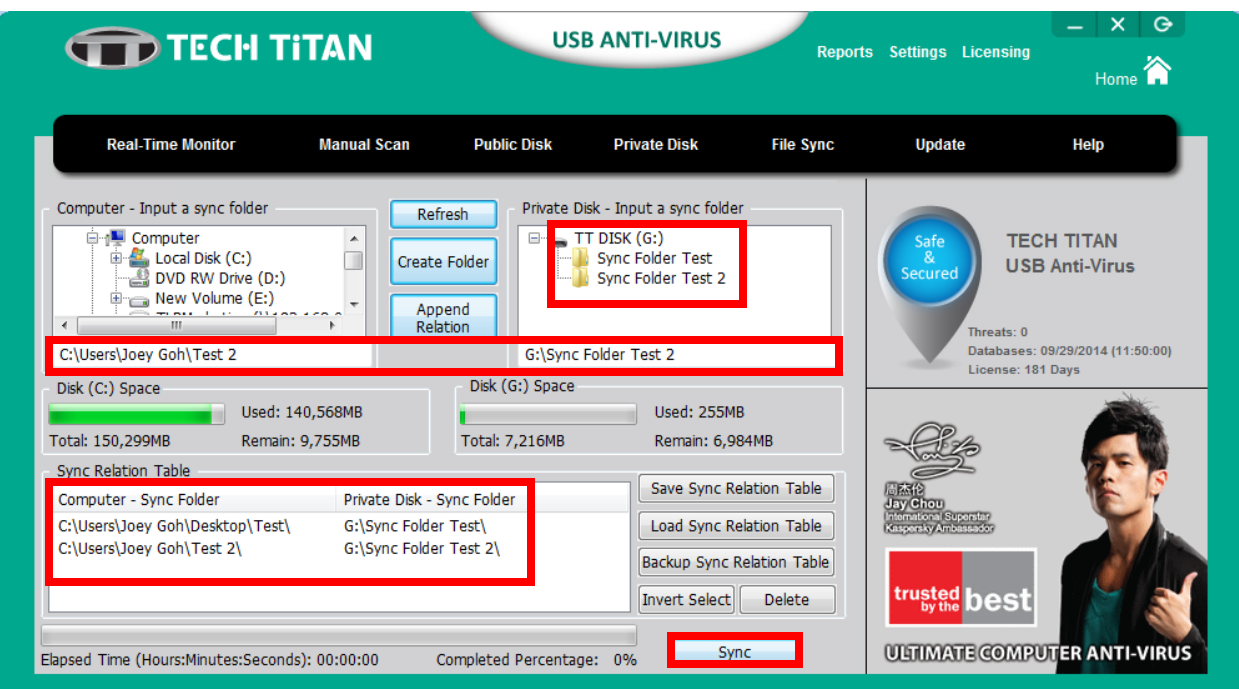

(ii) At the tree-view List "**Computer – Input a sync folder**", select a folder from local disk. You can create a new folder to sync the documents if require.

(iii) At the tree-view List "**Private Disk – Input a sync folder**", select a folder from private disk. You can create a new folder to sync the documents if require.

(iv) Click on "**Append Relation**".

(v) When you click on "**Append Relation**", a sync relation between "Computer – Sync Folder" and "Private Disk – Sync Folder" is built.

(vi) If you want to append more sync relation folders between "Computer – Sync Folder" and "Private Disk – Sync Folder", please repeat Step (ii) to Step (vi).

(vii) Click on **"Sync"** to start file syncing.

(viii) A successful File Sync notification window will appear, click on **"OK".**

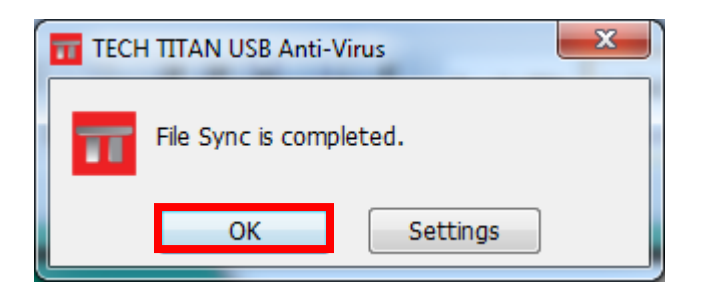

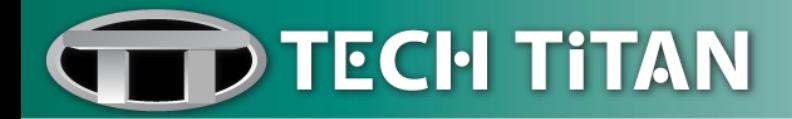

#### <span id="page-15-0"></span>*Update*

**Update** allows you to update to the latest virus signatures and also the latest patch and fixes.

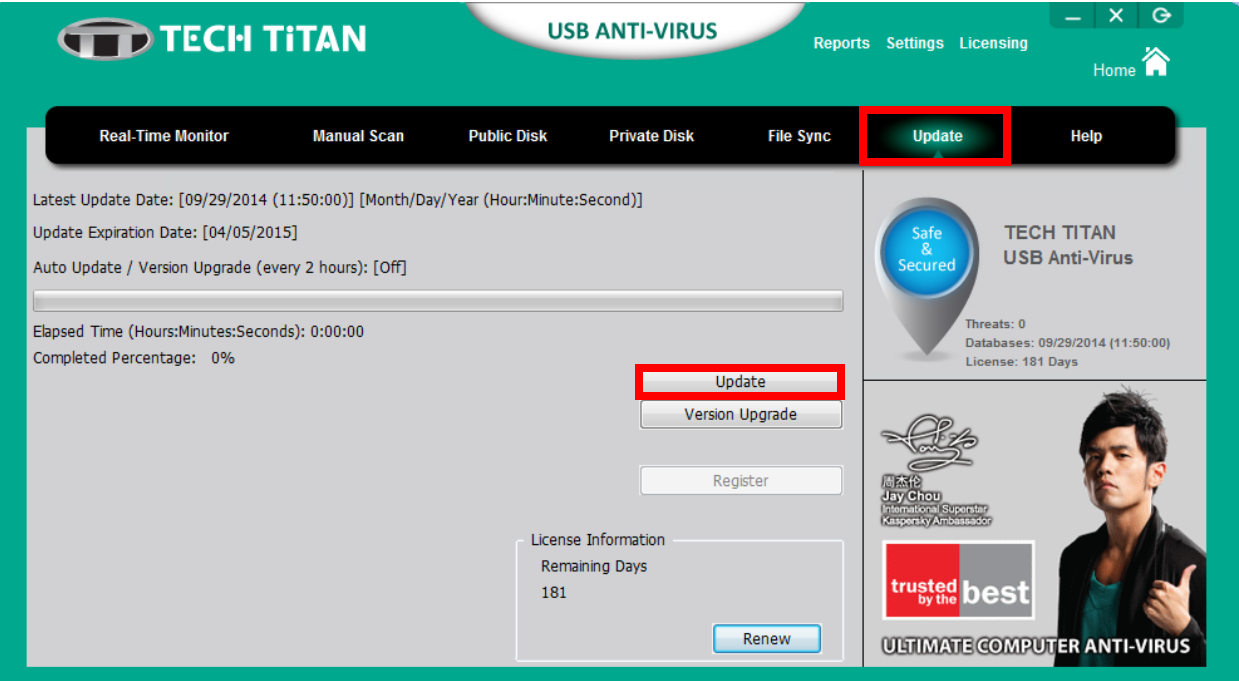

(i) Click on "**Update"** to start the update process.

*Please note that an Internet connection is required to download the latest virus signatures.*

(ii) Wait until the update process is completed at 100%.

(iii) Click on **"OK".**

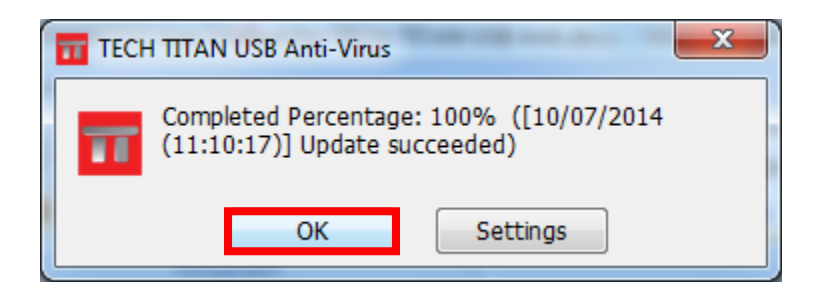

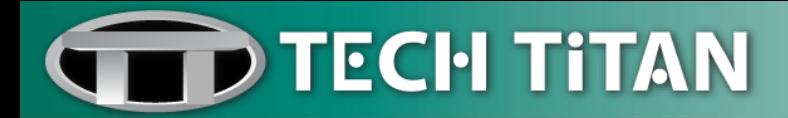

#### <span id="page-16-0"></span>*Protection Settings*

(i) Go to **"Settings"** and click on "**Protection".**

(ii) Enable or disable the related settings by check or uncheck the corresponding checkboxes.

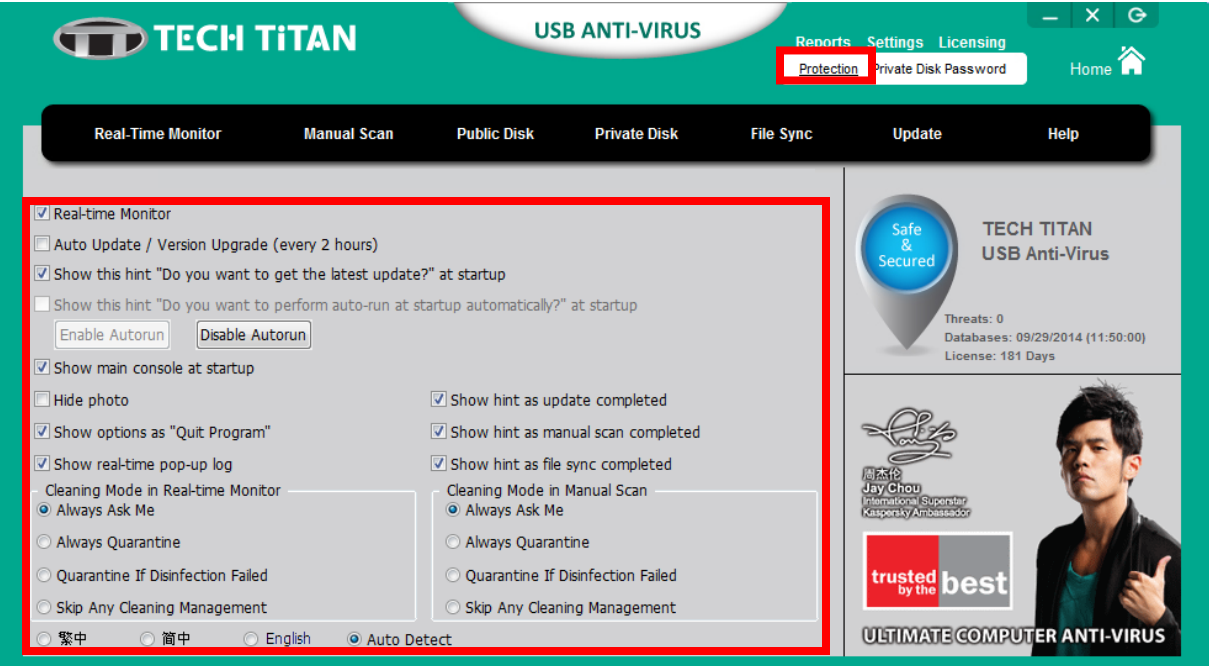

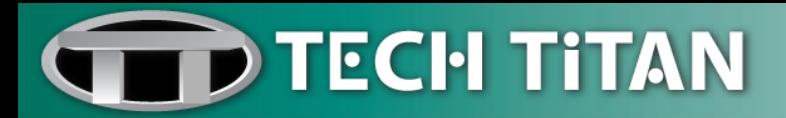

#### <span id="page-17-0"></span>*Private Disk Password*

(i) Go to "**Settings"** and click on **"Private Disk Password"**.

(ii) Fill in the fields for old password, new password, password hint and click **"OK"**.

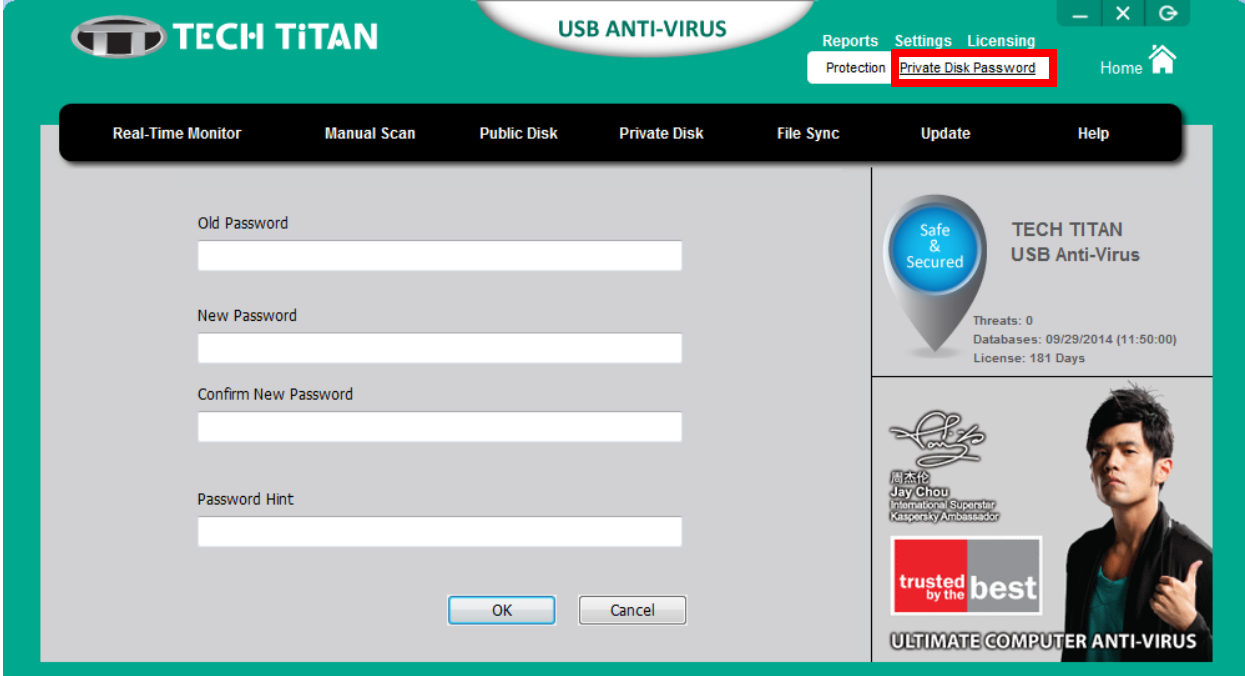

(iii) A successful password change window will display.

iv) Click on **"OK".**

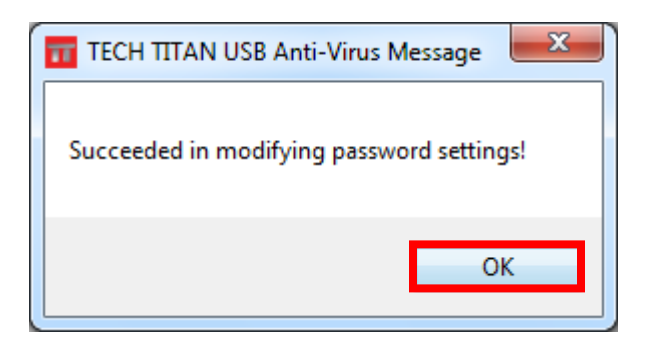

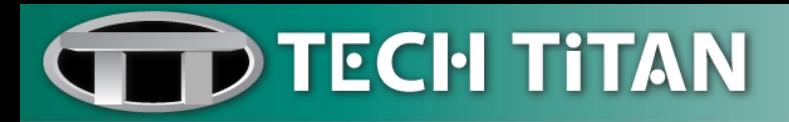

### <span id="page-18-0"></span>**Reports**

#### <span id="page-18-1"></span>*Logs*

The Logs feature allow you to keep track of Real-time Monitor and Manual Scan.

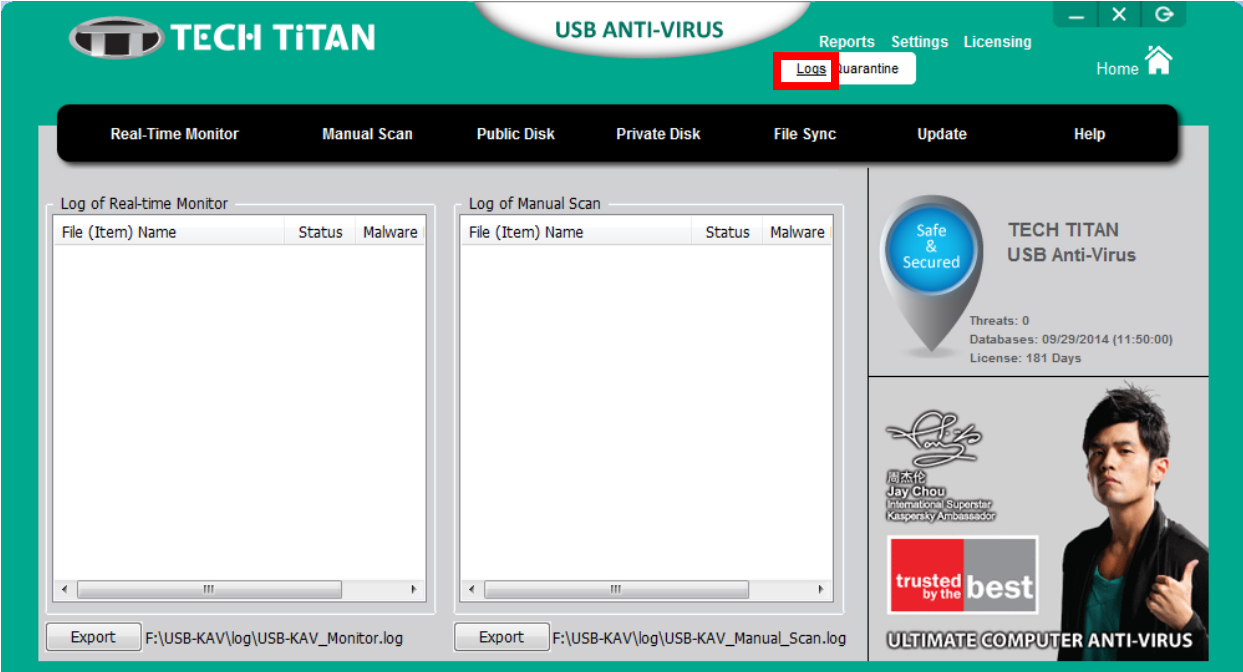

- (i) Go to "**Reports"** and click on "**Logs"**.
- (ii) The logs report can be exported by clicking **"Export"**.

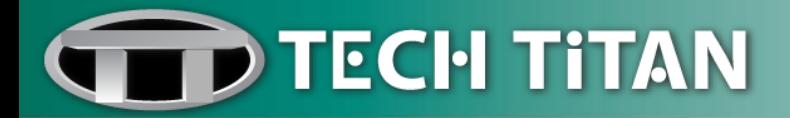

#### <span id="page-19-0"></span>*Quarantine*

The **Quarantine** feature displays the list of infected and/or suspicious files that have been isolated by TECH TITAN USB Anti-Virus.

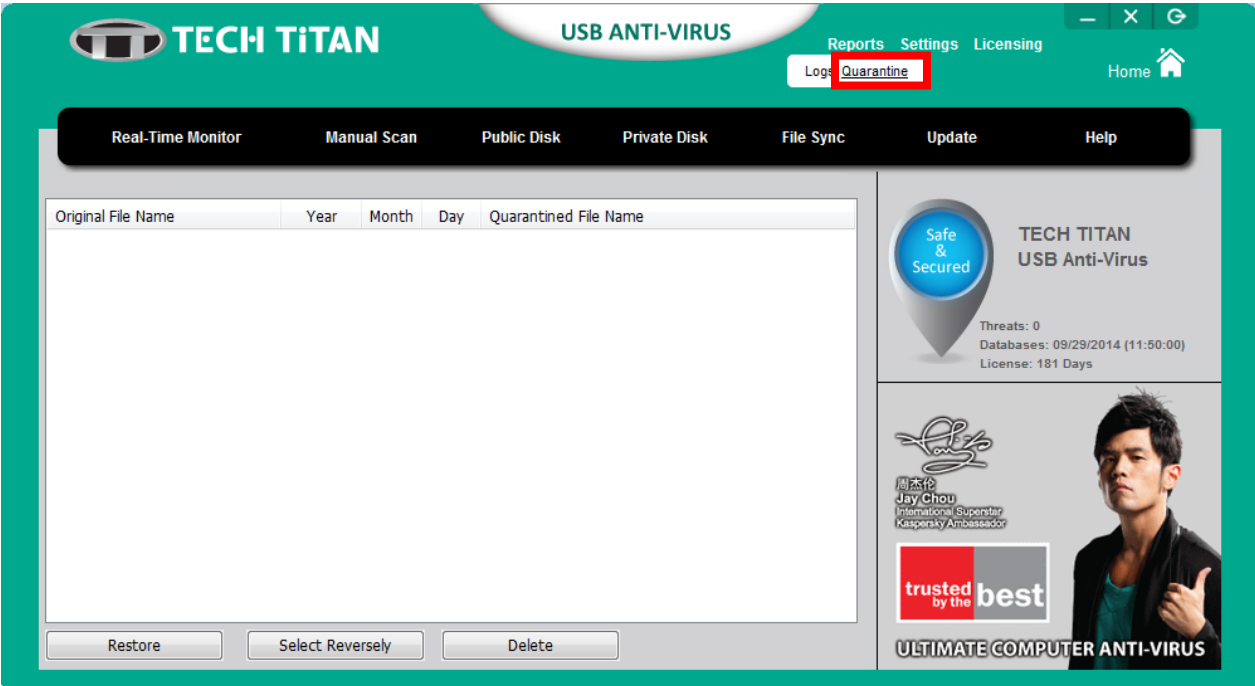

- (i) Go to **"Reports"** and click on **"Quarantine".**
- (ii) You have the option to restore or delete the quarantine file by clicking on **"Restore" or "Delete".**

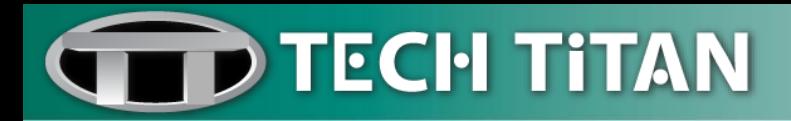

#### <span id="page-20-0"></span>**Renew**

(i) Click on "**Renew"**.

(ii) You will be directed to TECH TITAN website to renew your TECH TITAN USB Anti-Virus license.

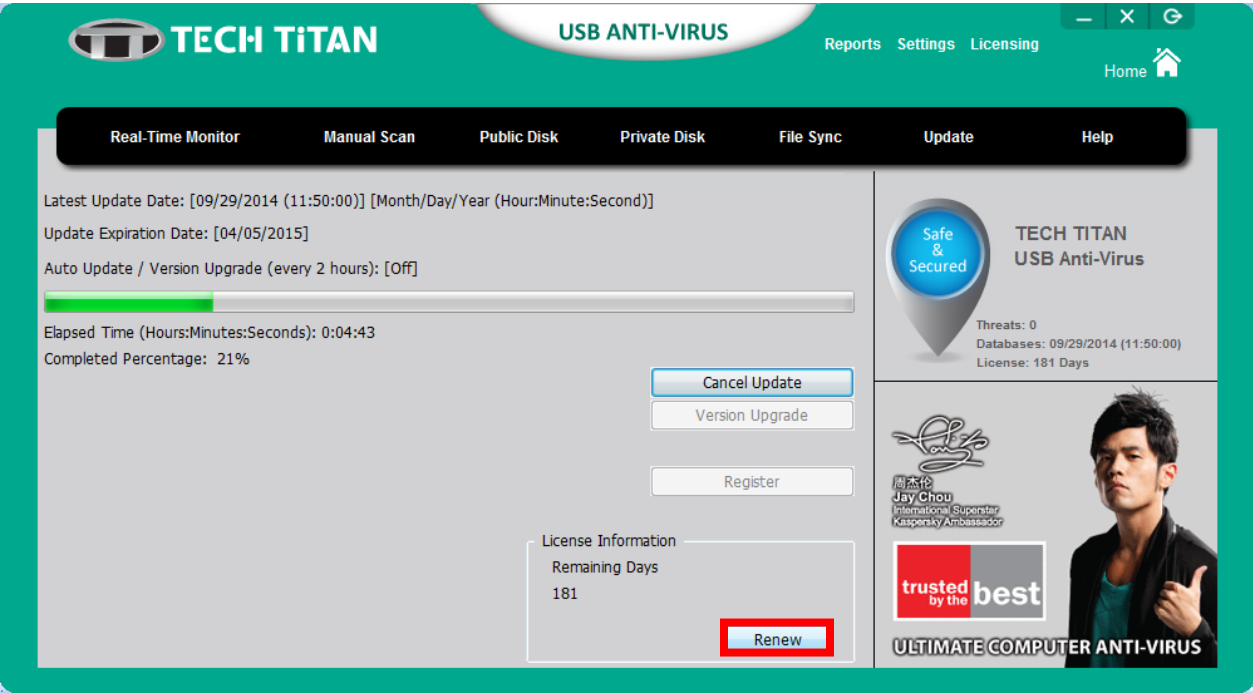

*It is recommended to renew your license no earlier than 14 days before the expiry date.*

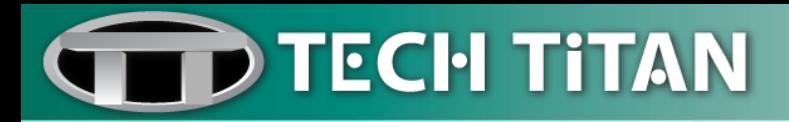

#### <span id="page-21-0"></span>**Help**

(i) Go to "Help" and click on one of the related topics, "Manual, Contact or Support" and you will be directed to the official website for more information.

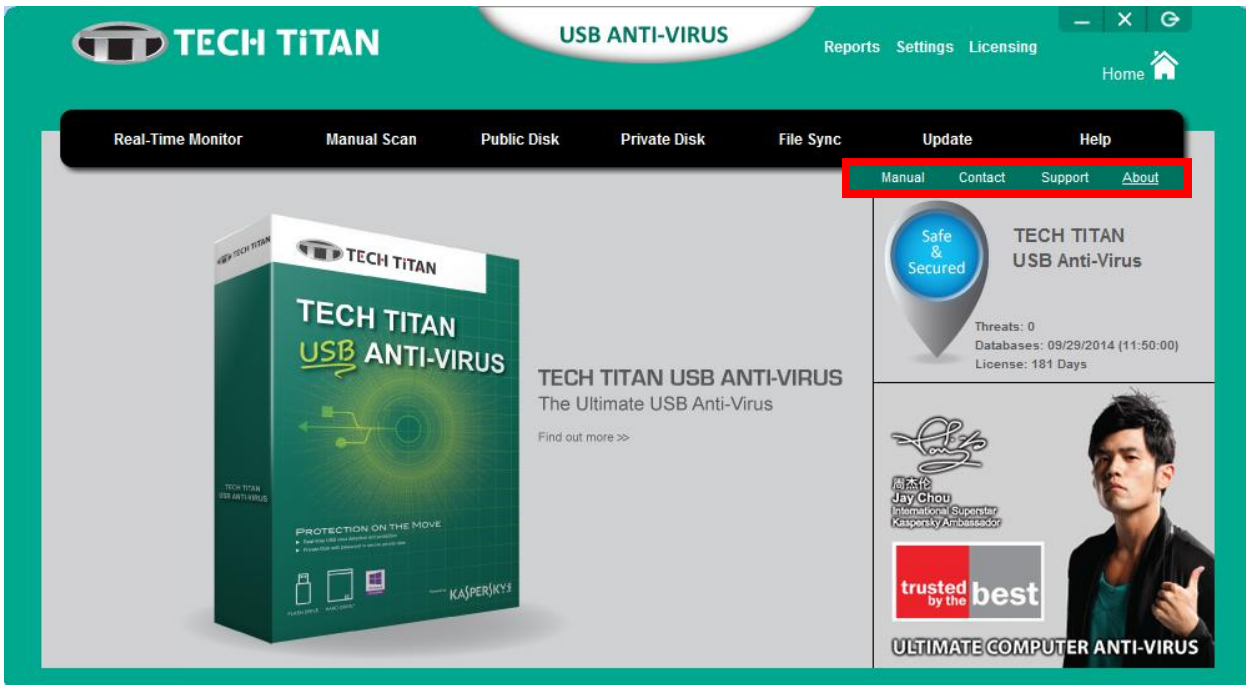

(ii) Click **"About"** to view the software version number.

# TECH TITAN USB Anti-Virus Version 1.1.188.A.1 **TECH TITAN License** Copyright © 2013-2014 Titan ARC Corp.

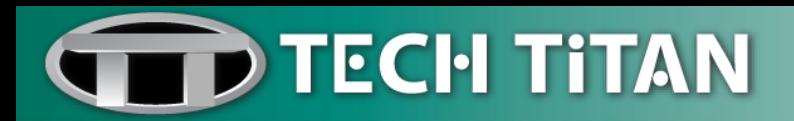

### <span id="page-22-0"></span>**Licensing**

(i) Click on **"Licensing".**

(ii) You will be directed to TECH TITAN website to renew your TECH TITAN USB Anti-Virus license.

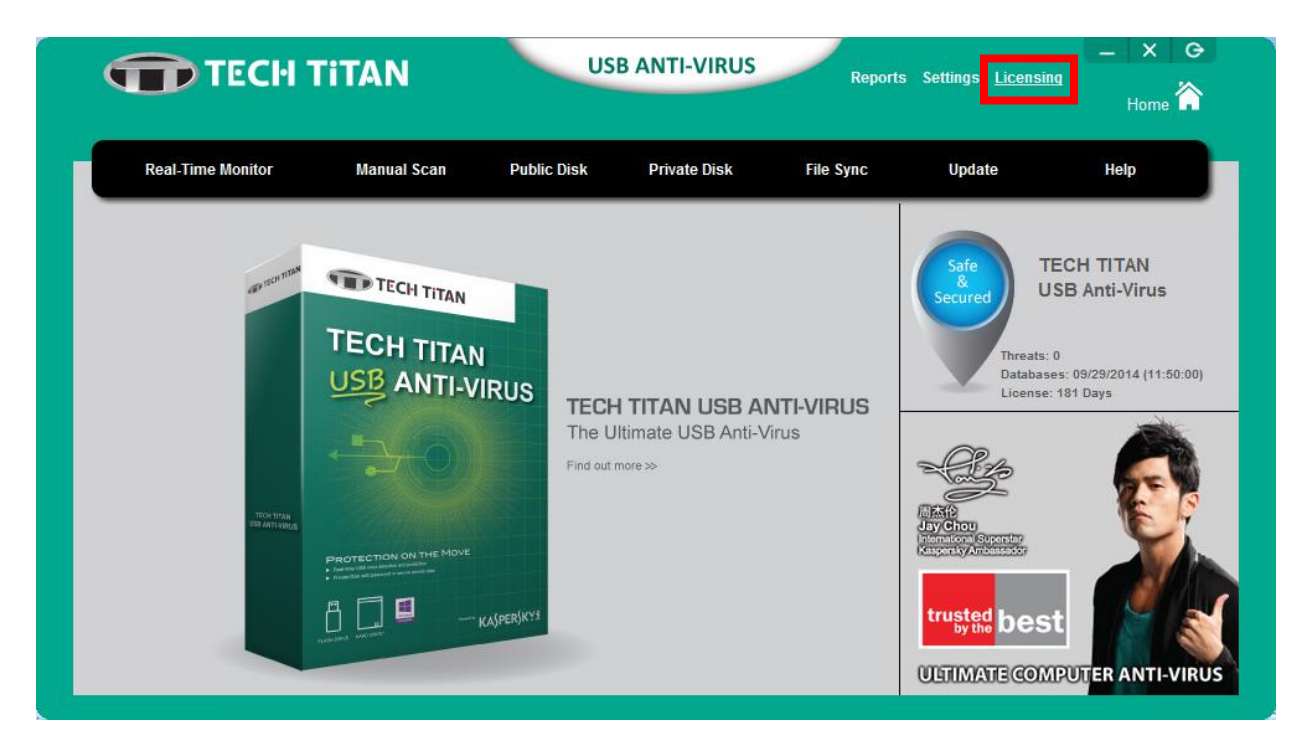

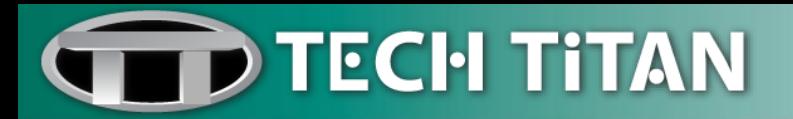

## <span id="page-23-0"></span>**Technical Support**

#### **TECH TITAN LIMITED**

Wisma Bentley Music, 5th Floor, Jalan PJU 7/2, Mutiara Damansara, 47810 Petaling Jaya. Selangor, Malaysia **Tel:** +603-78022200 **Fax:** +603-77278612

E-mail: [support@tech-titan.com](mailto:support@tech-titan.com)

Enquiry[: enquiry@tech-titan.com](mailto:enquiry@tech-titan.com)

Website[: www.tech-titan.com/contact](http://www.tech-titan.com/contact)

**Note:** Please visit the above support web link to get the local technical support contact details for your respective geographical location.